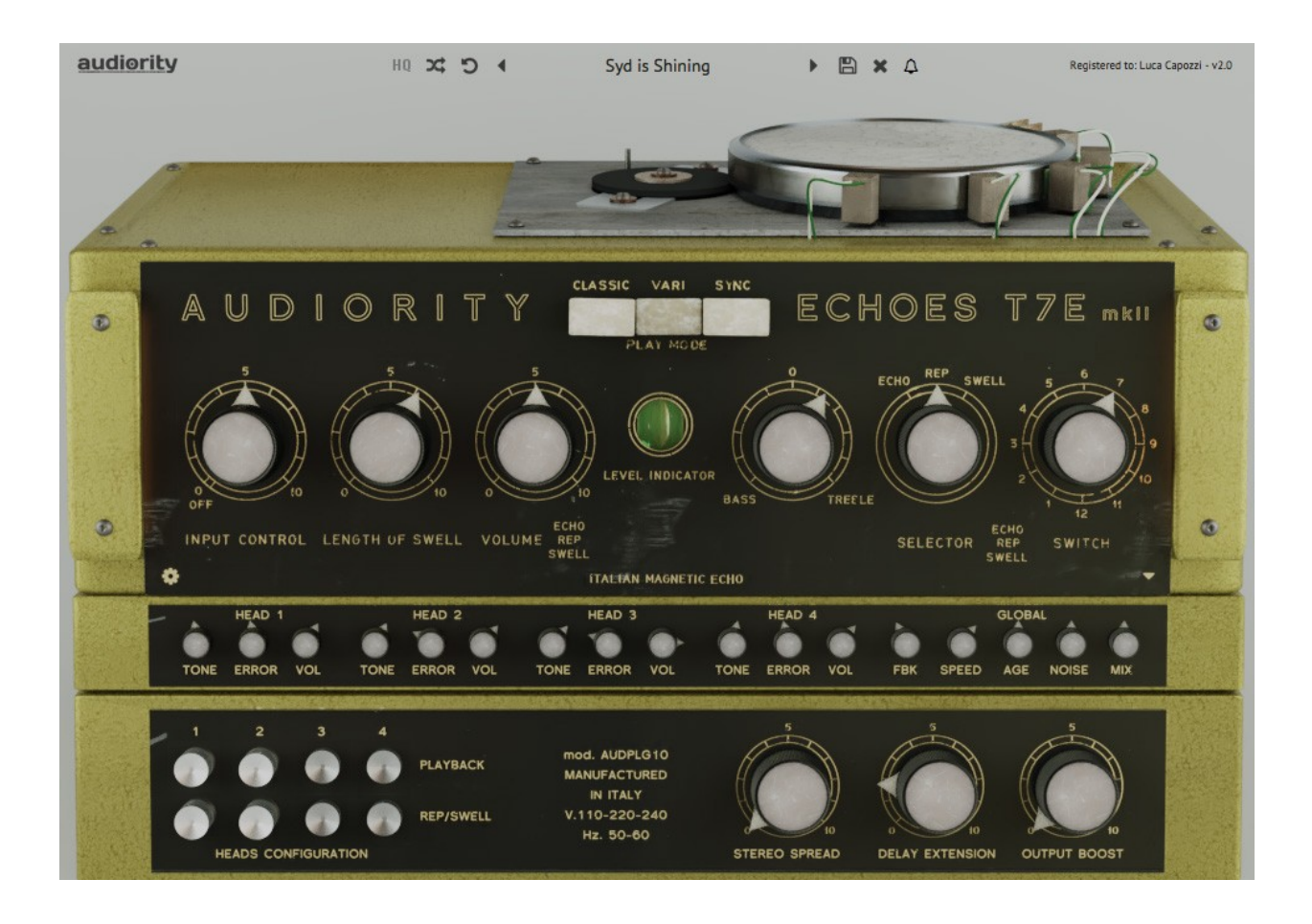

# **Echoes T7E mkII**

### **(AU, AAX, CLAP, VST2, VST3)**

produced by Luca Capozzi (Audiority), November 2017.

**Current Manual version:** v2.2 (updated November 2022)

**Echoes T7E** is a faithful recreation of the iconic Binson® Echorec® T7E vintage tube magnetic echo made in Italy in the early '60s. This echo effect unit is based on a magnetic spinning drum with both record and playback heads arranged around a recording wire wound around the drum circumference. This solution provides better stability over the usual tape transport with reduced wow and flutter.

Since the main "core" of this effect is based on the above mechanism, we modelled both the mechanics and the electronics. **Echoes T7E** also provides 3 different playback modes allowing you to set different spinning speed, extend the global delay line or ever synchronize it to your host tempo extending the original delay length from ~310ms up to ~11s or down to 0ms, allowing you to use the plugin as a preamp.

Please, read carefully both product specifications and system requirements **before** purchasing any **Audiority** products.

*<sup>\*</sup> All product names used in this document and our site (www.audiority.com and associated Audiority websites) are trademarks of their respective owners, which are in no way associated or affiliated with Audiority. These trademarks of other manufacturers are used solely to identify the products of those manufacturers whose tones/sounds/characteristics were studied during Audiority's sound model development.*

*Binson is a registered trademarks of Universal Audio, Inc. Echorec is a registered trademark of Nicholas Harris.*

# **Echoes T7E mkII**

produced by Audiority, November 2017.

## **Credits**

Code & DSP: Luca Capozzi (Progsounds / Audiority), November 2017. GUI Design: Luca Capozzi Published under Audiority brand by Progsounds by Luca Capozzi Copyright © 2017 – Progsounds by Luca Capozzi – All rights reserved. Copyright © 2018-2022 – Audiority Srls – All rights reserved.

### **Specifications**

- 3 Playback Modes: Classic, Varispeed and Sync
- 4 Playback Heads (equally spaced)
- PE 603 style head switching matrix
- EM81 "Magic Eye" Tube Level Indicator
- 3 Echo Modes: Echo, Repeat and Swell
- 12 Heads combinations
- Tone, Error and Volume controls for each head
- Independent panning for each head
- Stereo Spread
- Magnetic Drum Age and Speed settings
- Internal hum noise (for increased realism and self oscillation)
- Input Tube Low Cut
- Delay Extension (up to 11s with Speed at minimum)
- Pre-amp mode (with Delay Extension set to 0)
- Output Booster
- Speed Filter
- Lite Mode

### **System Requirements**

- Windows 7 64bit or later
- Intel i5 or equivalent
- 2 GB RAM
- Screen resolution: 1024×768
- VST2, VST3, AU, CLAP 64-bit host
- PT11 or higher, AAX 64-bit host

- OSX 10.8 or later
- Intel i5 or equivalent
- 2 GB RAM
- Screen resolution: 1024×768
- VST2, VST3, AU, CLAP 64-bit host
- PT11 or higher, AAX 64-bit host

### **PC MAC** (Intel) **MAC** (Silicon)

- macOS 11.0 or later
- M1 or higher
- 2 GB RAM
- Screen resolution: 1024×768
- VST2, VST3, AU, CLAP 64-bit host
- PT11 or higher, AAX 64-bit host

### <span id="page-2-0"></span>**UPDATING FROM ECHOES T7E V2.0 OR LOWER**

Due to the changes on our licensing system, updating from v2.0 or lower will require a new activation. If you are upgrading from v1.x, it will be installed as a new plugin rather than updating your current version.

### <span id="page-2-1"></span>**FILE LOCATIONS**

### **Mac**

All presets, license, IR files and settings are located in: /Users/Shared/Audiority/

AAX and VST plugins will be placed in their own Audiority sub-folder located in:

- AAX: /Library/Application Support/Avid/Audio/Plug-Ins/Audiority
- CLAP: /Library/Audio/Plug-Ins/CLAP/Audiority
- VST: /Library/Audio/Plug-Ins/VST/Audiority
- VST3: /Library/Audio/Plug-Ins/VST3/Audiority

### **PC**

All presets, license, IR files and settings are located to: C:\Users\Public\Public Documents\Audiority

AAX and VST plugins will be placed in their own Audiority sub-folder, usually located in:

- AAX: C:\Program Files\Avid\Audio\Plug-Ins\Audiority
- CLAP: {Your CLAP Path}\Audiority
- VST: {Your VST Path}\Audiority
- VST3: {Your VST3 Path}\Audiority

## **TABLE OF CONTENTS**

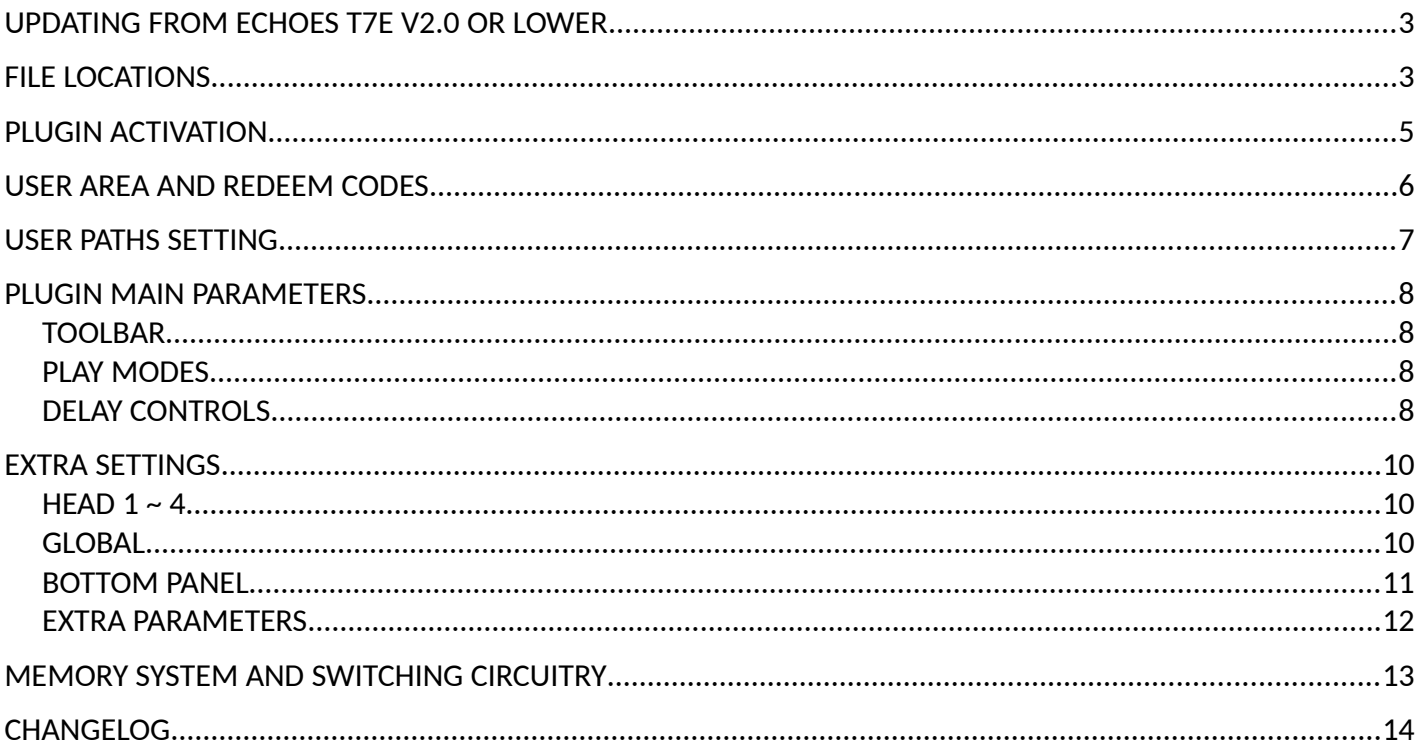

### <span id="page-4-0"></span>**PLUGIN ACTIVATION**

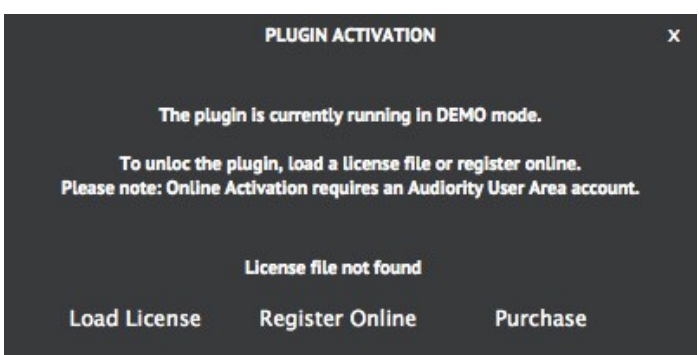

Once you install and open the plugin for the first time, it will be in **Demo Mode** until a license file is loaded. In Demo Mode the plugin will output 3 seconds of silence every minute.

You can activate the plugin either OFFLINE or ONLINE.

### **OFFLINE ACTIVATION**

If you purchased the plugin from our site, you should have received an email to download the installers and the license file. Save the license file you got with your purchase email (or via our User Area) anywhere on your computer.

Then, to activate the plugin, click on the **Audiority** logo and select "**Register**". The Registration window will pop up allowing you to load the license file you got while purchasing the plugin by clicking the "**Load License**" button. Alternatively, you can drag and drop the license file on the registration window.

**NOTE:** If you purchased the plugin from one of our dealers, please check the "**USER AREA AND REDEEM CODES**" section below.

### **ONLINE ACTIVATION**

If you are registered to our User Area, then you can activate the plugin online.

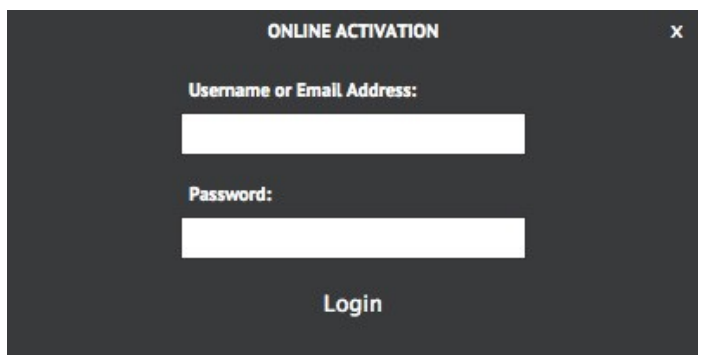

Insert your Username (or email address), your password and click the "**Login**" button. The license file will be automatically delivered in your computer and the plugin will be activated.

### <span id="page-5-0"></span>**USER AREA AND REDEEM CODES**

If you purchased from one of our dealers, then you should have received an email with a redeem code. This code is required to deposit a license in your User Area account and let you download the license file or activate the plugin online.

If you don't have an User Area account yet, please follow these steps:

1) Go to<https://www.audiority.com/register> and fill out the signup form.

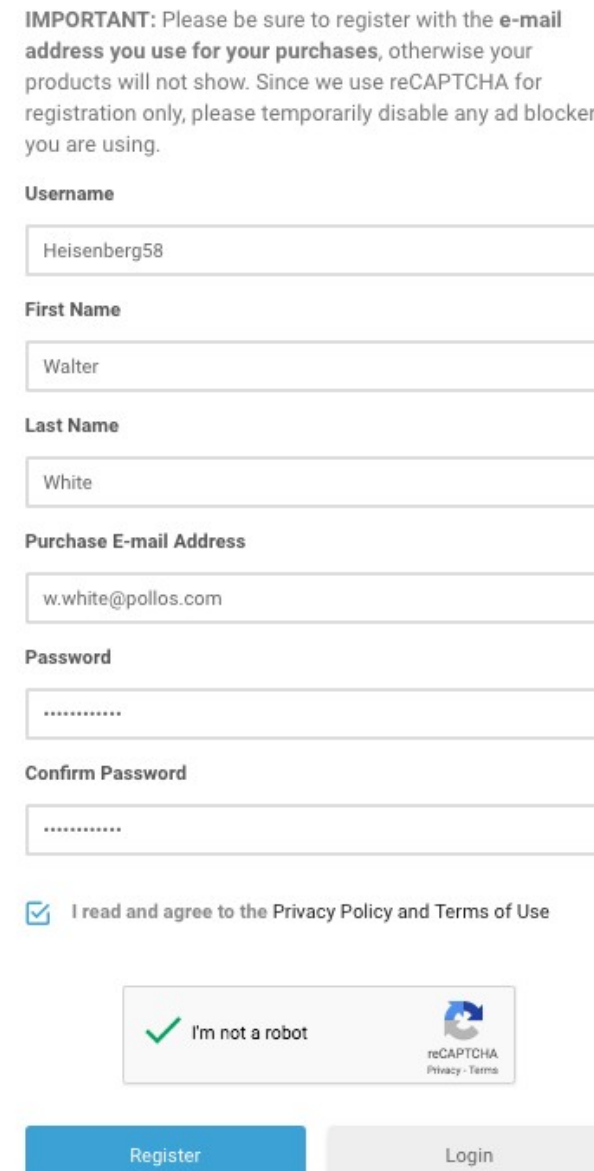

2) Once registered, log in to your account by clicking the User Area section of our site. Click the **REDEEM** section of your account and paste the code you received via email from our dealer.

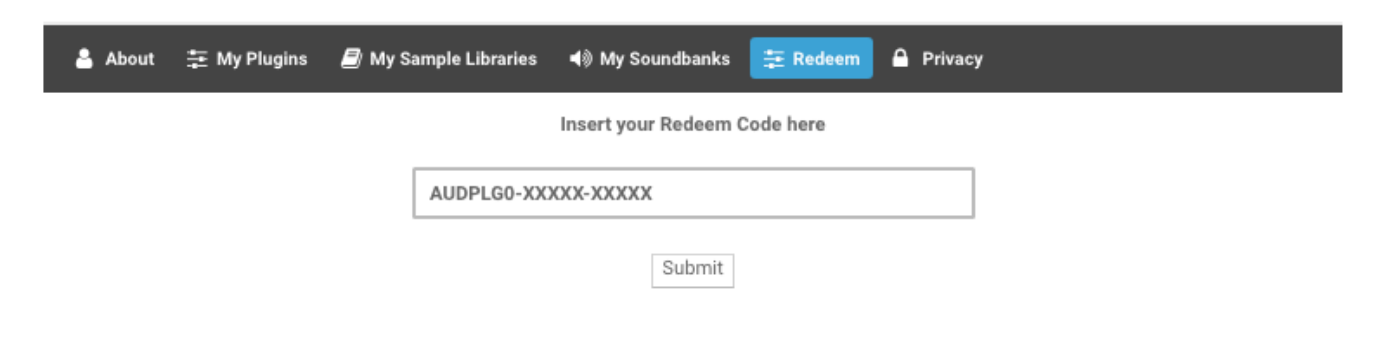

3) After submitting the code, a license will be deposited in your account and will be shown in "**MY PLUGINS**" section of your User Area.

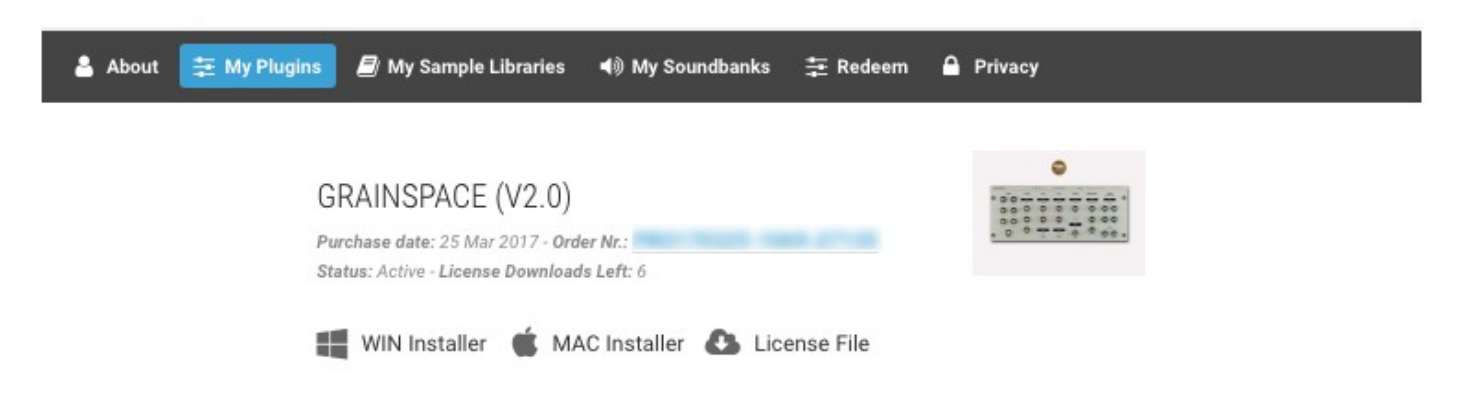

4) Now you can click "License File" and save the license anywhere on your computer and ready to be loaded through the plugin registration window. You can also skip this part and activate your plugin online (see previous section of this manual).

<span id="page-6-0"></span>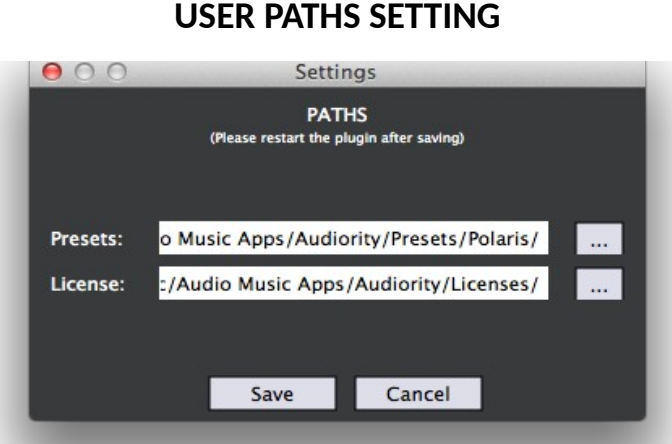

By selecting "**Settings**" from the logo menu, you can change the path for **Presets** and **License** folders. **Note:** Please do not move the **Settings** folder from its default location.

### <span id="page-7-3"></span>**PLUGIN MAIN PARAMETERS**

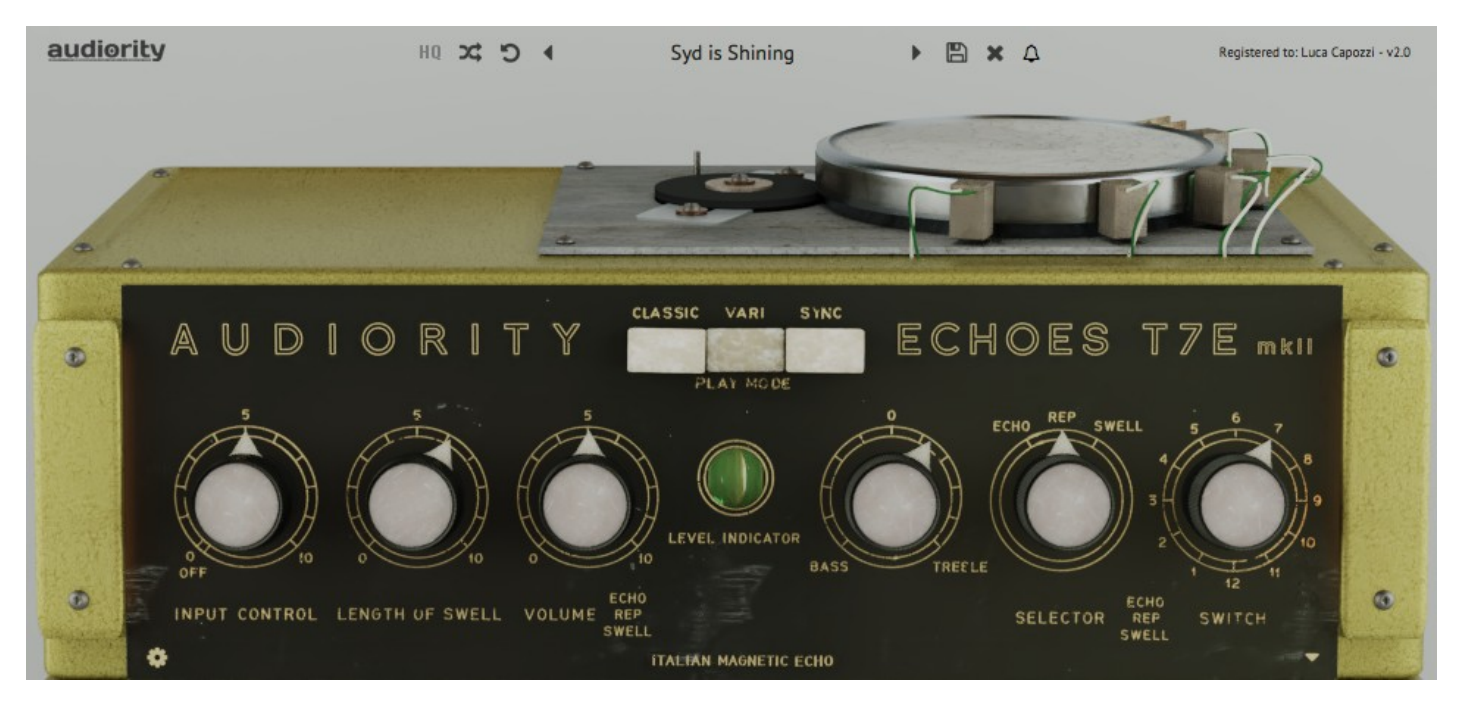

**PLEASE NOTE:** The following parameters will **ONLY** affect the wet signal, like in the original unit.

### <span id="page-7-2"></span> **TOOLBAR**

The Toolbar allows you to manage the plugin presets, register the plugin and set some global parameters. Click the **AUDIORITY** logo, in the top left corner of the Toolbar, to visit our website and social profiles, register the plugin, change the interface size and customize the paths for license and preset files. The **HQ** button will enable oversampling, useful to reduce aliasing when the signal saturates. Use the **Randomize** and **Reset** buttons to experiment with random presets or restoring it to its saved version. The **NOTIFICATIONS** (bell) icon will show you when a new update is available and other relevant news and offers.

<span id="page-7-1"></span><span id="page-7-0"></span>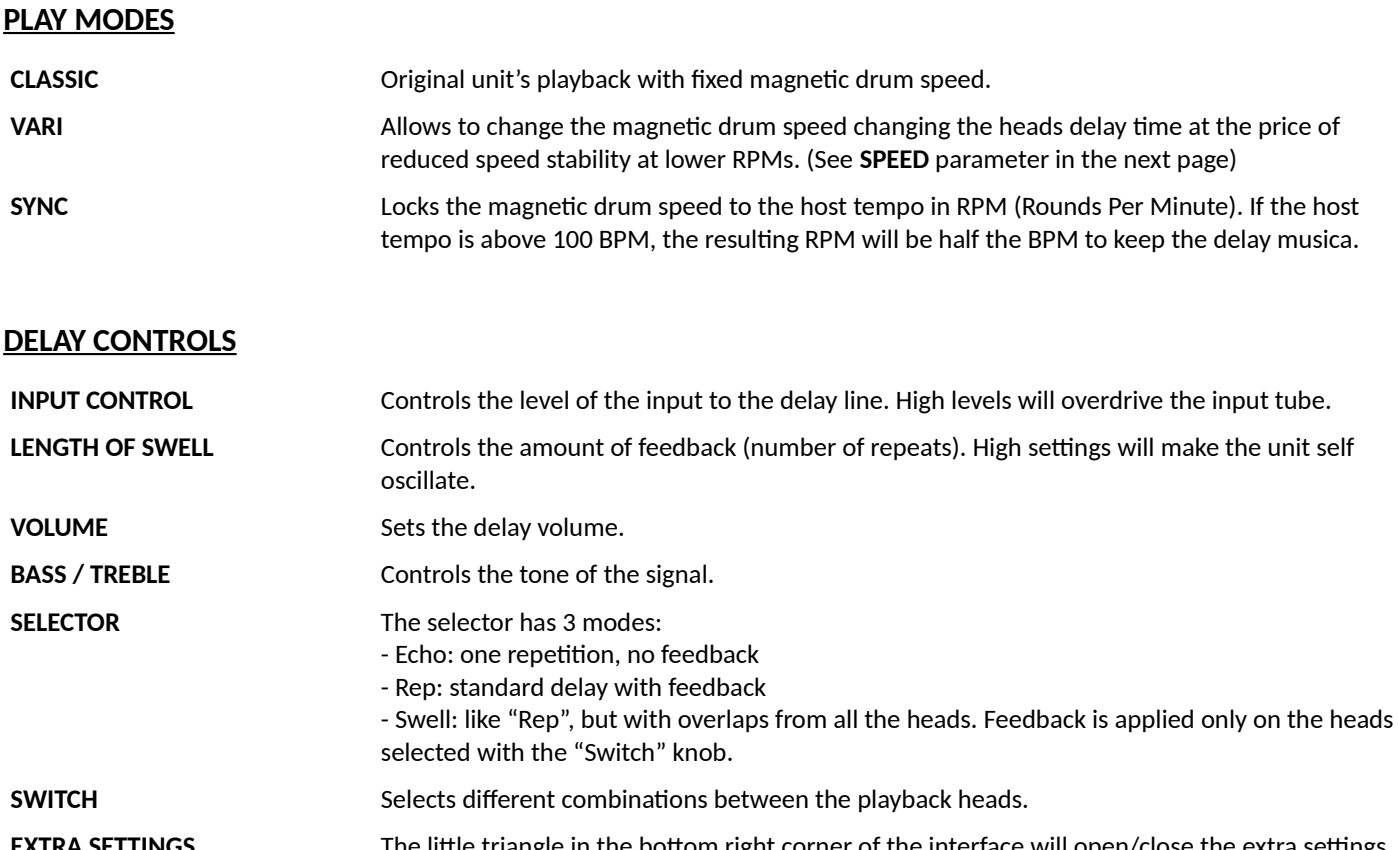

**EXTRA SETTINGS** The little triangle in the bottom right corner of the interface will open/close the extra settings page. See next page for more information.

**PARAMETER LOCKING**: Each one of the knobs can be locked so it won't change its value. This is very useful when you load the plugin on an AUX/SEND channel. To lock a knob, simply **RIGHT CLICK** it and select **LOCK PARAMETER**.

**PARAMETER EDITING**: You can manually edit each knob via SHIFT + Double Click on the desired knob.

**RESIZING THE GUI:** You can change the size of the GUI by dragging the bottom right corner of the interface.

**TIP** A spinning metal thing… what would ever happen if I put my fingers on it? ;)

### <span id="page-9-2"></span>**EXTRA SETTINGS**

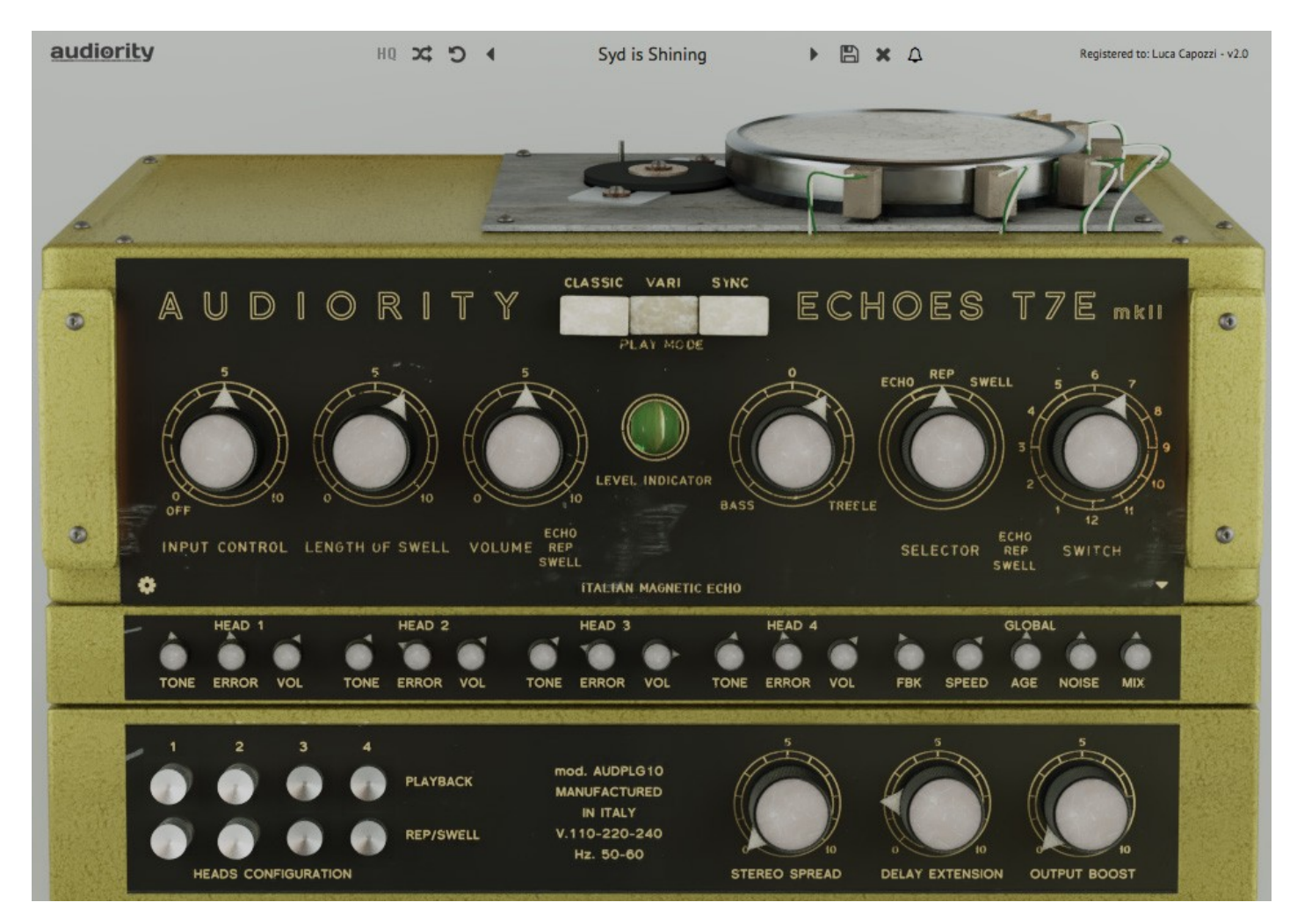

**PLEASE NOTE:** The following parameters will **ONLY** affect the wet signal, like the original unit.

### <span id="page-9-1"></span> **HEAD 1 ~ 4**

<span id="page-9-0"></span>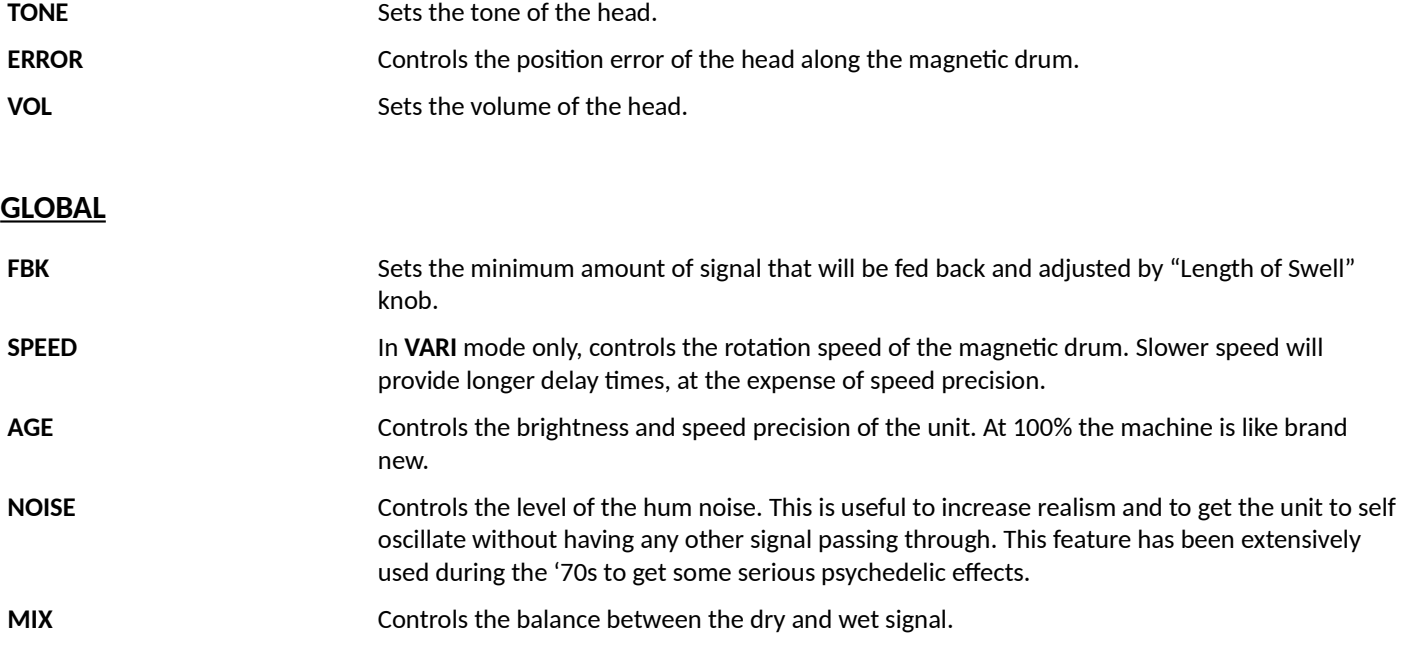

### <span id="page-10-0"></span> **BOTTOM PANEL**

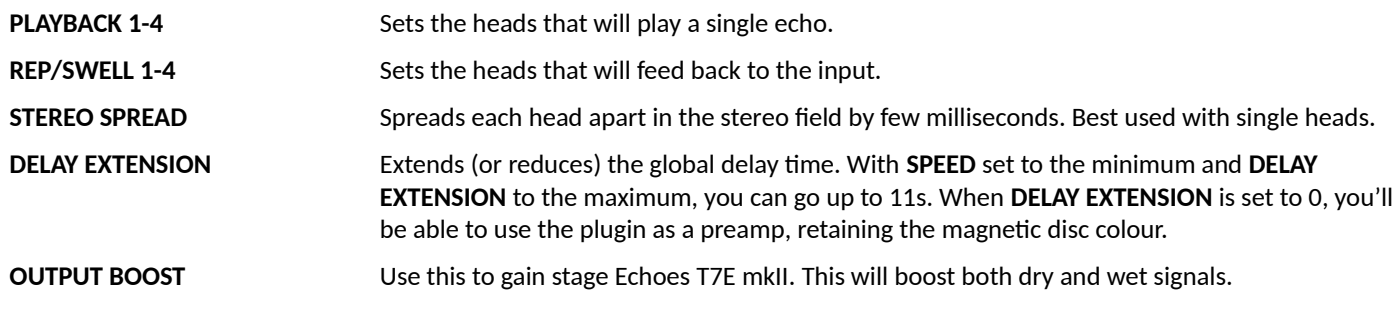

**PARAMETER LOCKING**: Each one of the knobs can be locked so it won't change its value. This is very useful when you load the plugin on an AUX/SEND channel. To lock a knob, simply **RIGHT CLICK** it and select **LOCK PARAMETER**.

### **EXTRA PARAMETERS WINDOW**

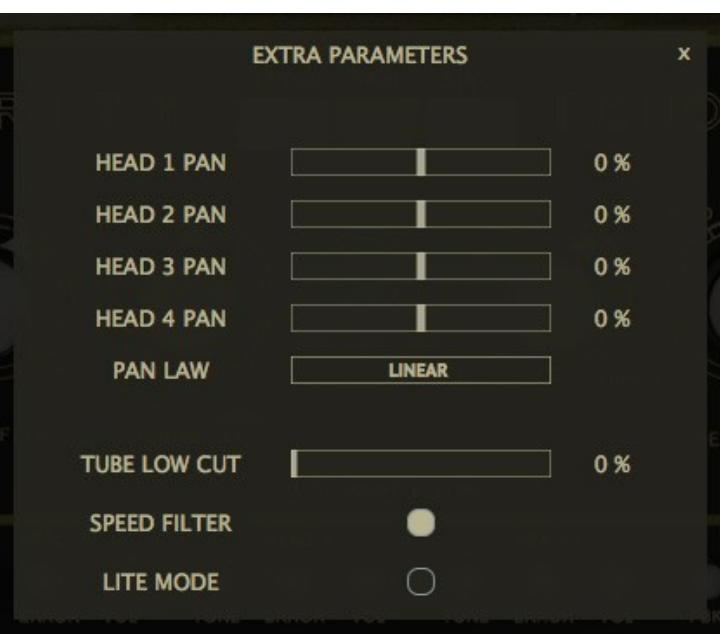

The **EXTRA PARAMETERS** panel can be accessed by clicking the gear icon in the bottom left corner of the main Echoes T7E panel, just behind the I**NPUT CONTROL** knob.

### <span id="page-11-0"></span> **EXTRA PARAMETERS**

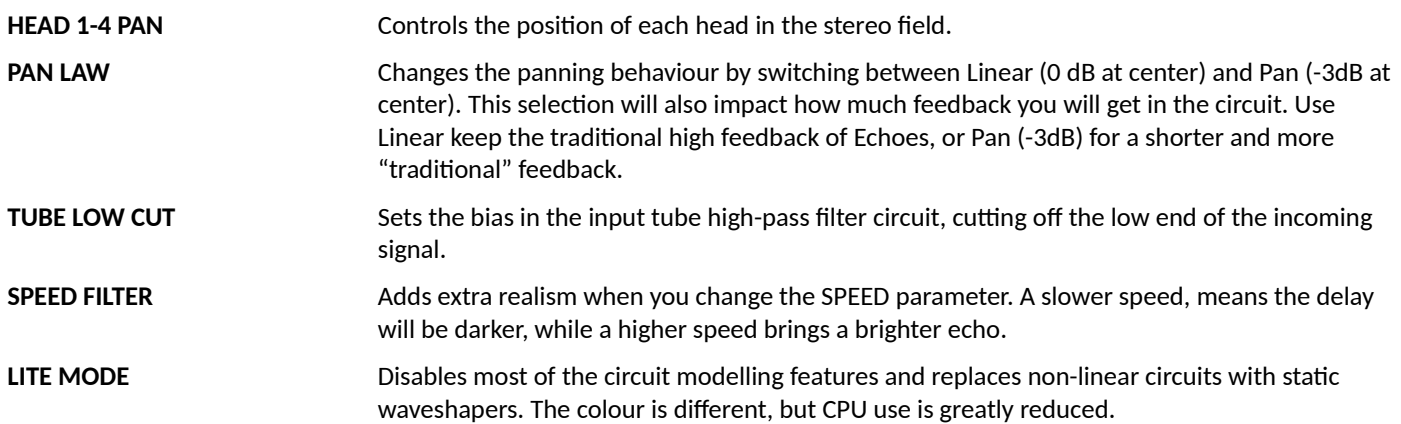

### <span id="page-12-0"></span>**MEMORY SYSTEM AND SWITCHING CIRCUITRY**

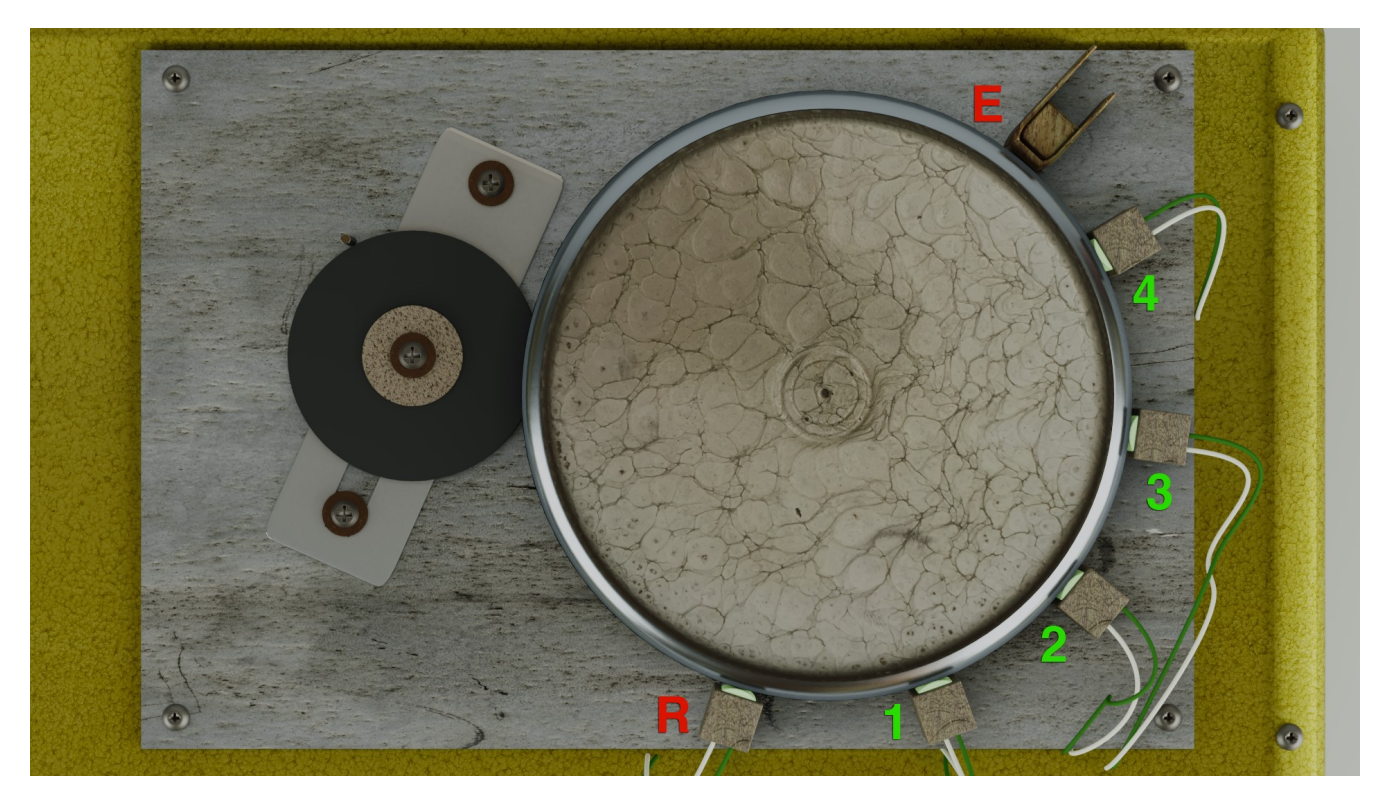

**Echoes T7E** memory system is based on the same concept as the original unit. A metal wheel, with an aluminium threadedß ring, features a very thin recording-grade stainless steel wire wound around the threaded ring circumference. Record and playback heads are arranged around the edge of the drum. This concept provides greater stability over the usual tape transport, with reduced wow and flutter. In the picture above you can see that heads arrangement: R and E are, respectively, the Record and Erase heads, while the other one (numbered from 1 to 4) are the playback heads.

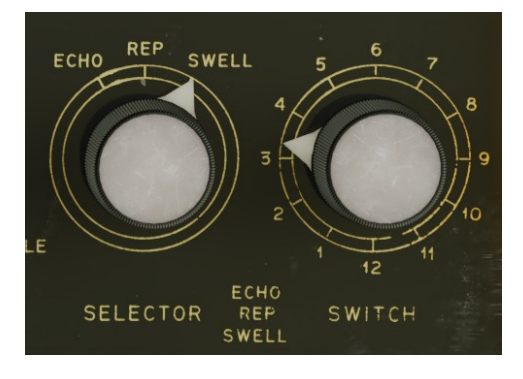

The **SELECTOR** and **SWITCH** knobs form the switching circuitry. The **SELECTOR** knob allows selection between **ECHO**, **REPEAT** and **SWELL**. **ECHO** is just one repeat; **REPEAT** is multiple repetitions, depending on the "**LENGTH OF SWELL**" knob; **SWELL** is pretty much like **REPEAT**, but introduces a little signal from all four playback heads in the mix. That's very useful to reproduce reverb type effects.

The **REPEAT** setting is the one to use to replicate those classic progressive psychedelic early '70s rock sound.

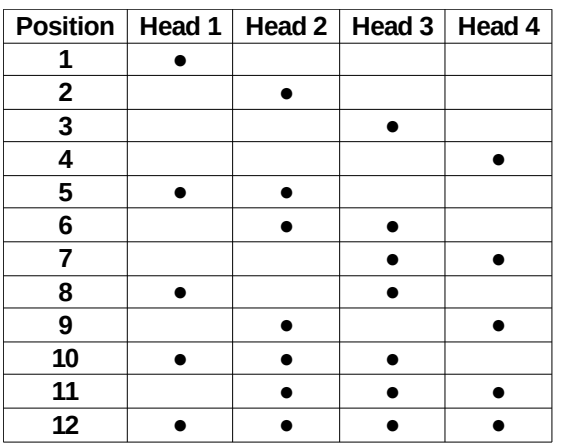

The **SWITCH** knob enable the selection of different heads and combination of heads for single and multi-tap delay. This chart shows the DEFAULT combinations available with the 12 positions **SWITCH** knob.

You can change the heads configuration for each **SWITCH** position using the **HEADS CONFIGURATION** buttons in the bottom panel.

#### <span id="page-13-0"></span>**v2.2 (November 2022)**

- NEW: Updated Framework
- NEW: CLAP plugin format (beta)
- NEW: Persistent GUI settings (via Settings option)
- FIX: iTunes bug workaround (macOS only)
- CHANGE: Improved error messages
- CHANGE: License file name now reflects the full plugin name to allow both mkI and mkII on the same machine

#### **v2.1.4 (November 2021)**

- FIX: Gain overload on AU version

#### **v2.1.3 (November 2021)**

- NEW: Framework update

- FIX: Minor performance loss on some configurations

#### **v2.1.2 (October 2021)**

- FIX: Silence triggering while activated

### **v2.1.1 (October 2021)** - FIX: License files invalidated on some configurations

### **v2.1 (September 2021)**

- NEW: Updated Framework
- NEW: Universal 2 Binary for Apple Silicon Macs
- NEW: High resolution GUI
- NEW: Vector toolbar
- NEW: Corner Resizer (bottom right corner of the UI)
- FIX: Improved Licenser and Online Activation
- FIX: Mono channel configuration is available again
- FIX: Switch knob not showing delay values
- FIX: Extra Settings GUI section state is now saved and loaded from project sessions
- CHANGE: HQ is now global (per session)
- BREAKING CHANGE: Improved Swell Mode. Now all the heads are recirculating in the feedback loop
- BREAKING CHANGE: Improved licenser requires a new activation

#### **v2.0 (November 2019)**

- NEW: Heads configuration matrix
- NEW: Delay Extension (set to 0 to use Echoes as a preamp)
- NEW: Output Boost
- NEW: Speed Filter
- NEW: Lite Mode
- NEW: Notifications System
- NEW: VST3 plugin format
- NEW: HQ Mode
- NEW: Mac OSX 10.15 Catalina support
- CHANGE: SWITCH position saves the current Heads Matrix Configuration
- CHANGE: Improved Swell heads volume
- CHANGE: Stereo Spread in front panel
- CHANGE: New framework
- CHANGE: 64bit only
- FIX: Feedback still active when knob is on 0
- FIX: Wrong output volume translation from presets < v1.1

*For older changes, please check the product page*

#### Audiority Srls – EULA (End-User License Agreement)

The software that accompanies this license is supplied under a license agreement. By installing this software you are agreeing to the Audiority License Agreement. If you do not agree with these terms, do not install the software. If you haven't downloaded a license file (or used a redeem code), you may obtain a refund within 14 days through the dealer where you purchased the software, or if purchased at any of Audiority online stores, by contacting support@audiority.com.

#### The terms of this license agreement are as follows:

By installing the software, you confirm your acceptance of the Audiority Srls End User License Agreement. This is a non-exclusive, single-user License.

This End User License Agreement ("Agreement") is between Audiority Srls and you. IMPORTANT – PLEASE READ THIS LICENSE AGREEMENT CAREFULLY BEFORE INSTALLING THIS SOFTWARE.

By using the Audiority Srls Software you accept these terms. The Audiority Srls Software may be distributed with software or components from third-parties ("Third-Party Software"). Use of Third-Party Software is also subject to the terms of this EULA.

#### 1. Limited Use License.

The Software is licensed, not sold, by Audiority or its Third-Party Software suppliers ("Suppliers") to the original end user for use only on the terms set forth in the Agreement. If and only if your Software is purchased through a Audiority Authorized Dealer or Distributor. Audiority, as Licensor, grants you, as an end user Licensee, a non-exclusive license to use the Software (which includes computer software, updates and any bug fixes subsequently delivered and associated media, printed materials and "online" or electronic documentation).

#### 2. Title.

The Software is owned by Audiority or its Suppliers as applicable, and is protected by copyright laws and international treaty provisions, as well as other intellectual property laws and treaties. Audiority (or its Suppliers, as applicable) retains title to and ownership of the Software and all copies, as well as any rights not specifically granted. This Agreement only gives you certain rights to use the Software and related documentation, which may be revoked if you do not follow these terms.

#### 3. Limited Rights to Install and Use the Software.

#### (i) Permitted use and restrictions.

You may install the Software into the memory of no more than three computers for your internal business use or your own personal enjoyment, but may not redistribute or electronically transfer the Software to someone else's computer or operate it in a time-sharing or service-bureau operation.

#### (ii) Reverse engineering and copying limitations.

You may make one copy of the Software for backup purposes only (and replacement backup copies in the event of loss of or damage to a backup copy), provided you include all copyright notices contained on the original media on the backup copy. You may not modify, translate, adapt, reverse engineer, decompile, create other works from, or disassemble the Software or any portions thereof (except and to the extent that applicable law expressly permits reverse engineering, decompilation or disassembly).

#### (iii) Technical limitations.

The Software may include technological measures that are designed to prevent or detect unlicensed use of the Software. Circumvention of these technological measures is prohibited, except and only to the extent that applicable law expressly permits, despite this limitation. Any attempt to circumvent technical limitations may render the Software or certain features unusable or unstable, and may prevent you from updating or upgrading the Software.

#### (iv) No reconfiguration.

The Software is licensed for installation and use only in the manner it was provided to you, as configured by an automated installation program provided with the Software, or as described in Audiority's Documentation. You may not separate the components contained in the Software or otherwise reconfigure the Software to circumvent technical limitations on the use of the Software or to otherwise exceed the scope of your license.

#### 4. Export and Renting Restrictions.

You may not export, convey, rent, sublicense, or otherwise distribute the Software or any rights therein to any person or entity.

#### 5. License Transfer.

Except if otherwise stated within this EULA, Licensee may resell the software to a third party or transfer the software permanently if the Licensee purchased the Software from any Audiority store or from any Audiority Dealer. Audiority reserves all rights to deny any requests for the transfer of this license, and may institute transfer fees and policies as it sees fit at the time of any request for the transfer of this license, if the Licensee purchased the license from another Licensee. By transfering a license, the third party agrees in writing with this EULA and Licensee ceases all use of the software, completely removes all installed copies of the software from its computer and – if the software was not purchased via download – deletes or transfers the original data storage to the third party (if Licensee is not obliged to a longer storage by law). NFR (not for resale) copies, including freeware products, free bonus products, and giveaway copies, cannot be resold. Following respective request from Licensee via its email address registered with Audiority, and payment of the Transfer Fee, the license file of the Product will be transferred by Audiority to the third party, and at the same time the registration of Licensee for the software purchased will be deleted. The current and updated Transfer Fee can be found at this address https://www.audiority.com/faq/#1509113035751-cec03c9c-5c77

#### 6. Excluded Products.

Audiority and its Suppliers give NO warranty for Software free of charge, including Software designated as "demo", "limited release," "pre-release," "loan," "beta" or "test." This Software is provided "AS IS."

#### 7. Limitation of Liability.

AUDIORITY AND ITS SUPPLIERS SHALL HAVE NO LIABILITY TO YOU WHETHER IN CONTRACT, TORT, NEGLIGENCE OR PRODUCTS LIABILITY, FOR ANY CLAIM, LOSS, OR DAMAGE, INCLUDING BUT NOT LIMITED TO LOST PROFITS, LOSS OF USE, BUSINESS INTERRUPTION, LOST DATA, OR LOST FILES, OR FOR ANY INDIRECT, SPECIAL, INCIDENTAL OR CONSEQUENTIAL DAMAGES OF ANY KIND OR NATURE WHATSOEVER ARISING OUT OF OR IN CONNECTION WITH THE USE OF OR INABILITY TO USE THE SOFTWARE OR DOCUMENTATION, OR THE PERFORMANCE OR OPERATION OF THE SOFTWARE, EVEN IF AUDIORITY OR ITS SUPPLIERS HAS BEEN ADVISED OF THE POSSIBILITY OF SUCH DAMAGES. SOME STATES DO NOT ALLOW THE EXCLUSION OR LIMITATION OF INCIDENTAL OR CONSEQUENTIAL DAMAGES, SO THE ABOVE EXCLUSION OR LIMITATION MAY NOT APPLY TO YOU. IN NO EVENT SHALL AUDIORITY'S TOTAL LIABILITY TO YOU FOR ALL DAMAGES, LOSSES, AND CAUSES OF ACTION WHETHER IN CONTRACT, TORT (INCLUDING NEGLIGENCE) OR OTHERWISE EXCEED THE AMOUNT PAID BY YOU FOR THE SOFTWARE.

#### 8. Termination.

To the extent permitted by law, and without prejudice to any other rights Audiority may have, Audiority may terminate your license if you materially breach these terms and conditions.

#### 9. Third-Party Software and Information.

This EULA governs any Third-Party Software distributed by Audiority. Audiority may include information about third party products and services, including links to Web sites run by others. Audiority is not responsible for, and does not endorse or sponsor, this third-party information.

#### 10. Miscellaneous.

This Agreement constitutes the entire agreement between the parties with respect to the use of the Software and Documentation, and supersedes all prior or contemporaneous understandings or agreements, written or oral, regarding such subject matter. No amendment to or modification of this Agreement will be binding unless in writing and signed by a duly authorised representative of Audiority.

Should you have any questions concerning this Agreement, please contact Audiority Srls at info@audiority.com

Copyright ©2010-2022 Audiority Srls. All rights reserved.

Last updated on May 19th, 2021

# **Thank You**

We wanna thank you for buying **Audiority Echoes T7E mkII**  plugin.

We hope you will enjoy it as much as we did.

If you have any question, concerns, technical issues or even for just say 'Hello', get in touch with us at:

### [info@audiority.com](mailto:info@audiority.com)

or checkout our site at [www.audiority.com](http://www.audiority.com/)

Cheers, Luca

**Follow us on:** [Facebook](http://www.facebook.com/audioritysoundlibrary) **[Twitter](http://twitter.com/#!/Audiority) [SoundCloud](http://soundcloud.com/audiority)** [YouTube](http://www.youtube.com/AudiorityTV) **[Instagram](https://www.instagram.com/audioritysound/)** 

**Official Facebook Support: Audiority Users** 

**Audiority User Area: (registration is required to access the UA and download installers and license files)** [Audiority User Area](http://www.audiority.com/user-area/)

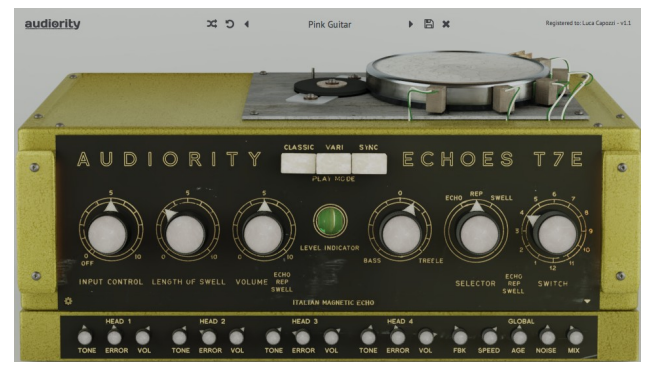

**Copyright © 2017-2021 – Audiority Srls – All rights reserved.**